# **How to Setup your Self Service Password Reset Tool**

Use these instructions to set up your Self Service Password Reset Tool for the first time. NOTE: When setting up this tool for the first time you will need to know your current LTC computer/network user name and password.

- 1. Go to: [https://selfservice.gotoltc.edu](https://selfservice.gotoltc.edu/)
- 2. **On Campus:** If you are logged in on a campus computer with your LTC credentials you will automatically be logged into the Password Reset portal, Proceed to Step 3. **Off Campus:** Sign in with your LTC network/computer user name and password.

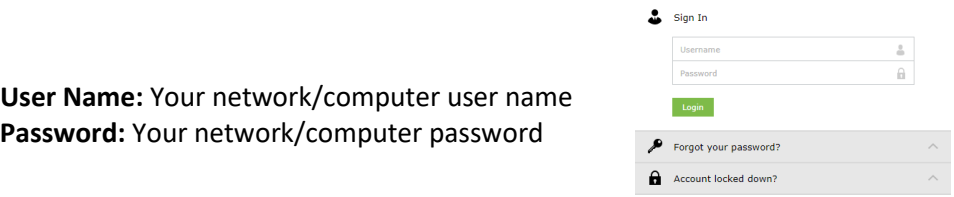

# 3. Click on the **Edit** button to fill in all the information.

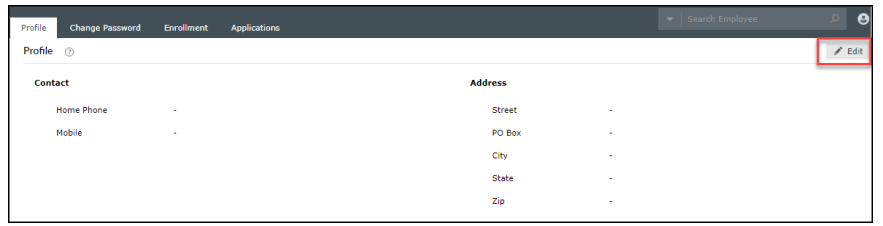

NOTE: Fill in the mobile number section for simple and quick password self-resets. You can receive verification codes to your mobile phone through text message to easily reset your password.

- 4. When finished click **Update.**
- 5. Click on the **Change Password** tab to change your password. Type in your old password and then type in a new password.

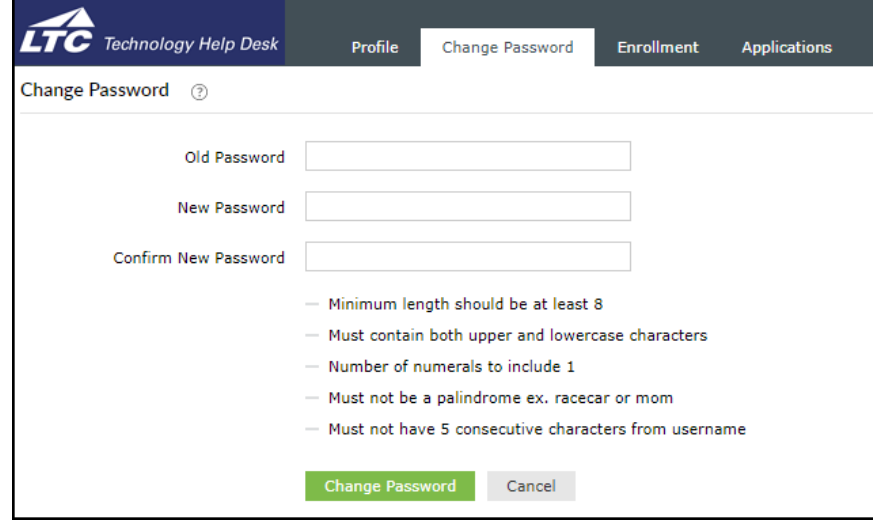

6. Click on the **Change Password** button.

7. Click on the **Enrollment** tab.

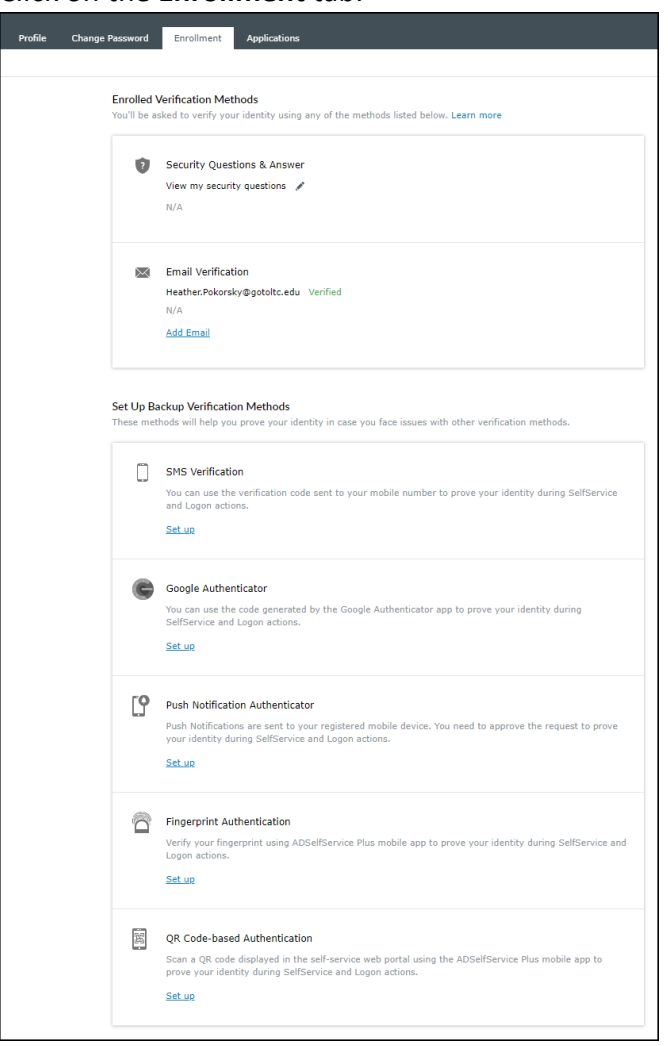

- 8. Under the Enrollment tab you can register for different options on how you prefer to receive verification to reset your password. Your choices include:
	- Security Questions
	- Email Verification
	- SMS Verification
	- Google Authenticator
	- Push Notification Authenticator
	- Fingerprint Authentication
	- QR Code-based Authentication

You will need to **do at least one** of the these, but you can setup as many as you want.

9. Click on the tab you would like to register for *(Security Questions, Email Verification Code, SMS Verification, Google Authenticator, Push Notification Authenticator, Fingerpirnt Authentication, or QR Code-based Authentication)*

## **Security Questions:**

Choose and answer a question for the first 2 questions and the  $3<sup>rd</sup>$  question you will make yourself.

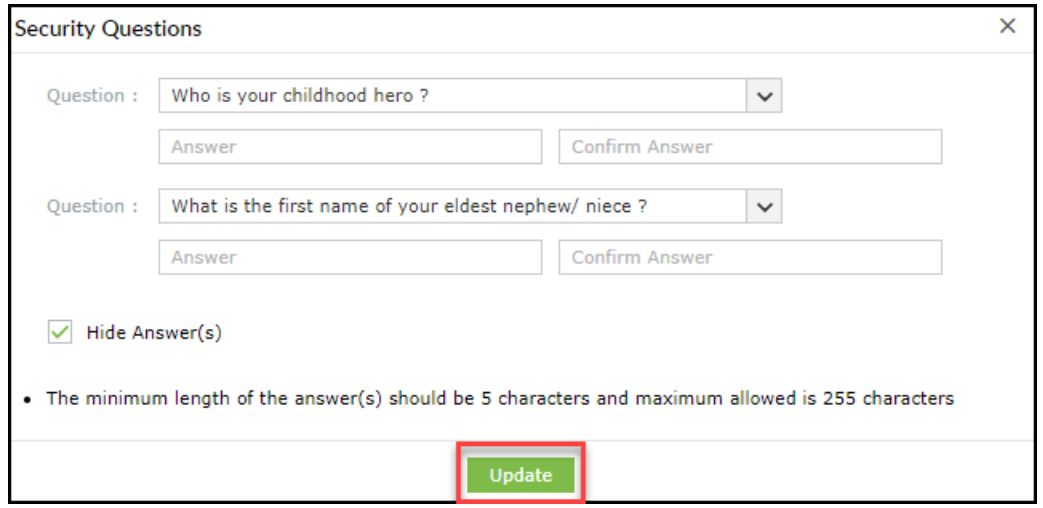

#### **Email Verification Code:**

Enter a mobile number and an email address other than your @gotoltc.edu, which a verification code can be sent to, to reset your password.

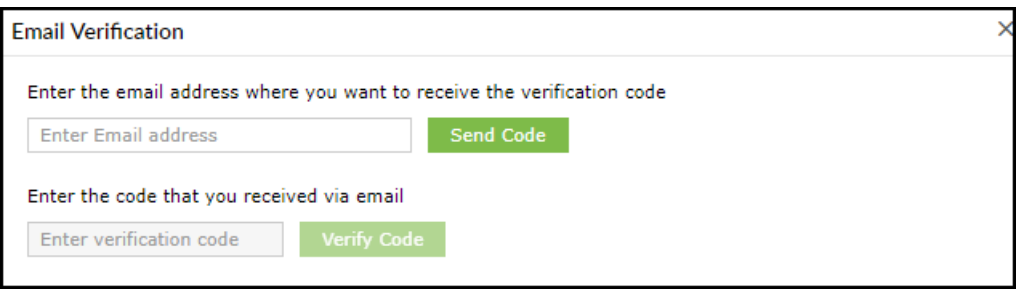

## **SMS Verification**

You can use the verification code sent to your mobile number to prove your identity during SelfService and Logon actions.

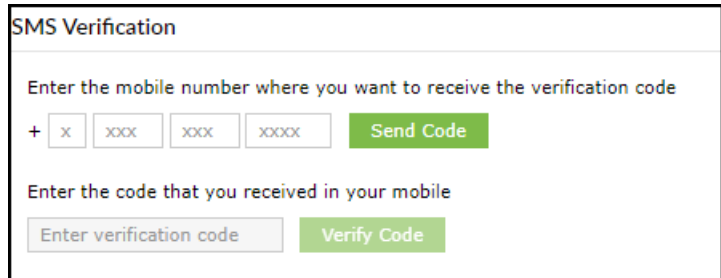

## **Google Authenticator**

You can use the code generated by the Google Authenticator app to prove your identity during SelfService and Logon actions. The App will give you the steps for your particular phone model.

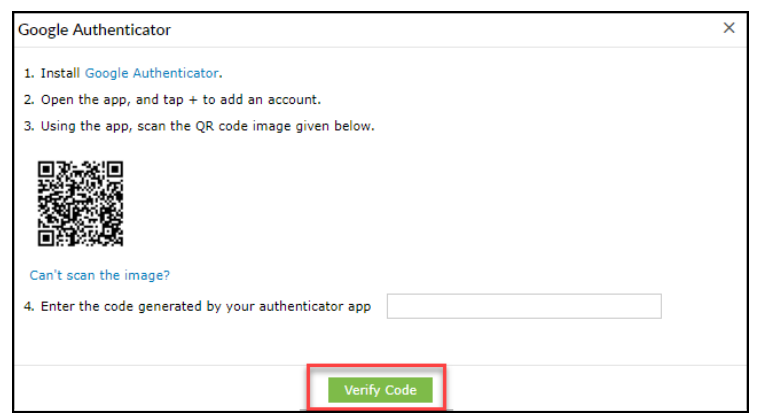

**Push Notification Authenticator** (You will need to use the ADSelfService Plus Mobile App) Push Notifications are sent to your registered mobile device. You need to approve the request to prove your identity during SelfService and Logon actions.

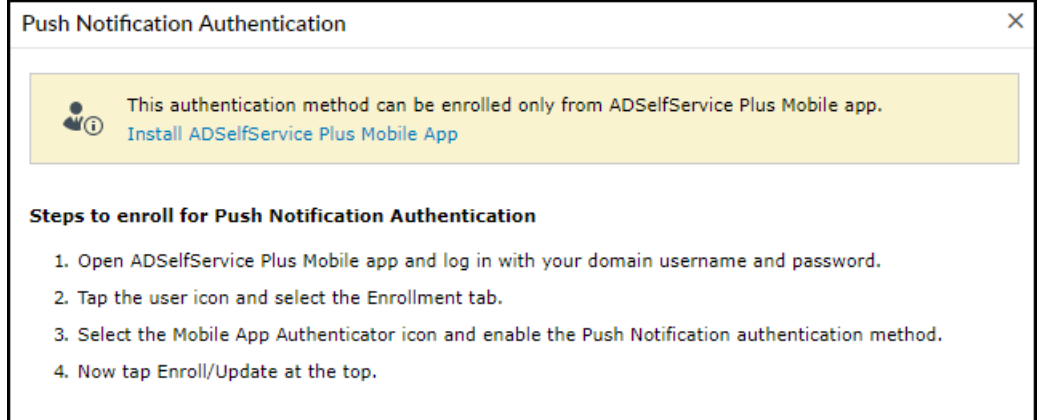

**Fingerprint Authentication** (You will need to use the ADSelfService Plus Mobile App) Verify your fingerprint using ADSelfService Plus mobile app to prove your identity during SelfService and Logon actions.

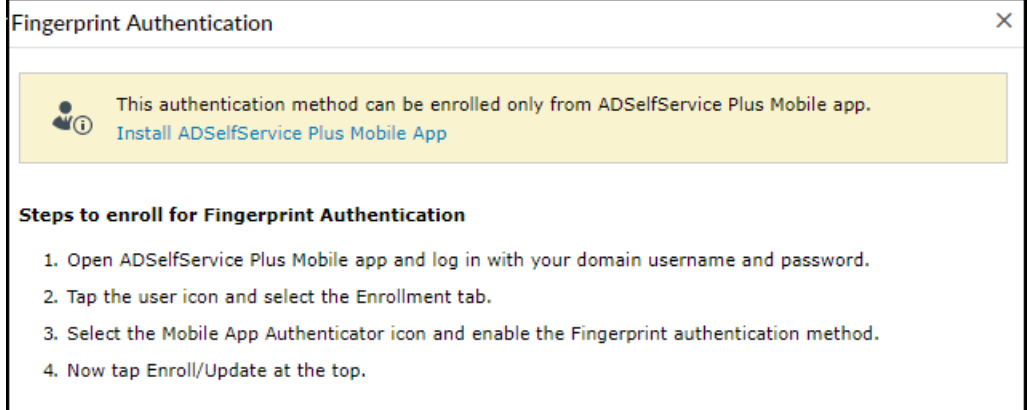

## **QR Code Based Authentication** (You will need to use the ADSelfService Plus Mobile App)

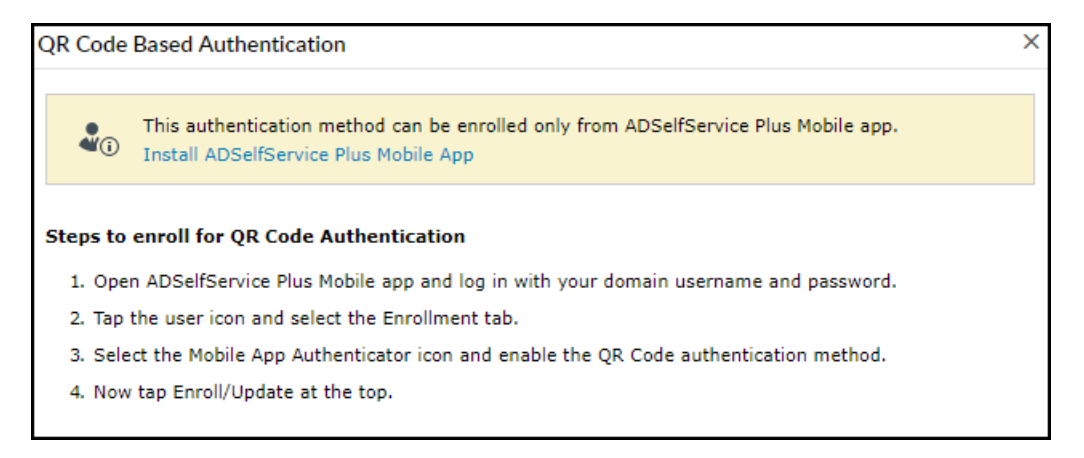

10. When finished with your set up process, click **Sign Out** at the top of the screen.

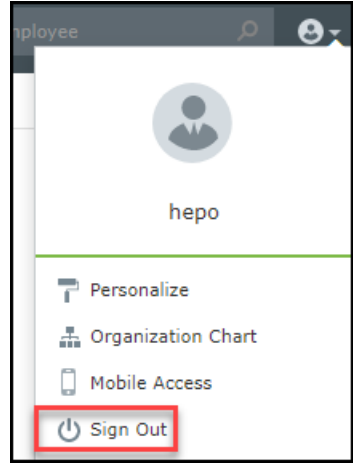

HELP: Please contact the LTC Technology Help Desk with any questions, 920-693-1767

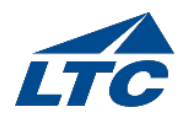

LTC Technology Help Desk Office: 920.693.1767 | 1.888.GO TO LTC [Website](http://gotoltc.edu/index.html) | [Explore Programs](http://gotoltc.edu/academics/) [| Facebook](https://www.facebook.com/lakeshoretechnicalcollege) [| Upcoming Events](http://gotoltc.edu/about-us/ltc-event-calendar/events-calendar.php)